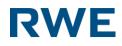

# Easy Commodity Trader

# **User Guide**

Version 2.0

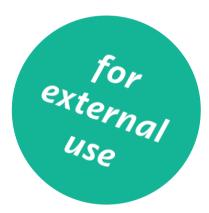

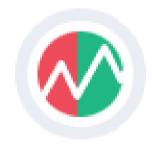

### Welcome to ECT.

We would like to thank you for choosing ECT as your means of doing business with RWE Supply & Trading GmbH. You'll find the new application with features that will enhance your experience and make trading effortless.

Via ECT we try to constantly show you our trading desire directly from our trading floor in Essen. We cannot always guarantee the best price, but we try very hard to source fair market prices set outside of ECT.

The new ECT's primary focus is to provide greater clarity and a well-guided experience. The other critical areas of enhancement are the following:

- 1. Understanding our users
- 2. Make the most frequent tasks easy and the less frequent achievable
- 3. Make choices more straightforward and accessible
- 4. A smarter approach to placing and monitoring orders
- 5. Clearer confirmations of actions

In addition to our price level we also hope that the great features of ECT prove your decision right. We invested a lot of time and creativity into our offering in order to meet your requirements. We know that screen space is limited!

ECT continually has and will evolve with the markets and participants to stay current and responsive. As we mature and grow, we are confident that our constant development will bring further enhancements and markets onto ECT providing you with a central source of a wide range of prices and features.

A live trading application is not the best environment to play with new functionality. So we have created a user guide to quickly guide you through the features ensuring you have the insight to decide what works best for you.

In this regards, we have to tell you, that RWE Supply & Trading will not take any responsibility for mistrades or losses occurred through faulty usage of ECT: We expect every user to only use functionalities, he/she feels save to use. Using order types like GTC can create risks that every user needs to be self-aware of.

We always strive to improve the functionality and design of the ECT application. The most important part of that work is to get feedback, improvement suggestions and comments from our users. If you have any questions or complaints, please contact business@ect.energy or admin@ect.energy.

Thanks in advance!

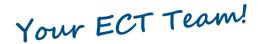

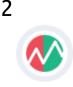

### Index

| Welcome to ECT2                          |
|------------------------------------------|
| Your access to ECT5                      |
| Change or Reset your password6           |
| Agree to our legal documents7            |
| The "Marketview"8                        |
| Get Started – Directly after login9      |
| Create your custom Marketview10          |
| Create a custom Marketview continued     |
| Create a custom Marketview continued     |
| Create a custom Marketview continued     |
| Edit Marketview14                        |
| Offer Depth15                            |
| Context menu16                           |
| Trigger an offer17                       |
| Offers in Marketview18                   |
| Add-On: Focus Offer19                    |
| Offer Management from Grid20             |
| Offer Management from Offer Blotter21    |
| Offer Blotter continued                  |
| Trade Blotter                            |
| Toast Notification                       |
| General & Offer Settings25               |
| Workspace Management                     |
| About & Help27                           |
| F·A·Qs                                   |
| Appendix: List of predefined Marketviews |
| Glossar                                  |

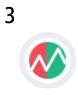

1st Edition English 04/2018 Documentation © 2018 RWE Supply & Trading GmbH, Germany.

All rights reserved. No part of this manual may be reproduced, duplicated or processed in any form without the written consent of the publisher. It is possible that this manual still has printing defects or printing errors. However, the information in this manual will be reviewed regularly and corrections will be made in the next edition. We accept no liability for technical or printing errors and their consequences. All trademarks and industrial property rights are acknowledged. Changes may be made without prior notice.

RWE Supply & Trading GmbH - Altenessener Str. 27 - 45141 Essen Germany

ECT User Guide 2.0 (external version)

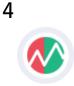

### Your access to ECT

### Login to the ECT trading application

#### The login page

As ECT is provided as an internet application, accessing it is that easy. Navigate to <u>https://live.ect.energy</u> and enter your credentials.

Before doing so, we would advise to carefully read your onboarding email. It is full of useful information, which will help ease the initial setup process.

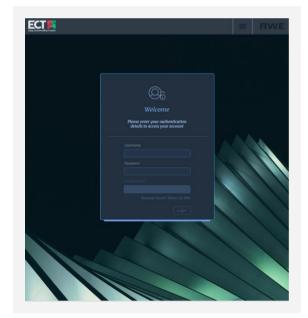

#### First time user

The above illustration shows the login dialogue, where you will have to provide the following details to be able to log into the ECT trading application.

#### Your Usename

This is your business email address.

#### Your Password

You should have received instructions in an email during our onboarding process.

If you log in for the first time or after your password was reset, you will be asked to enter a new password that is only know to you.

#### 2-Factor Authentication

To provide a maximum of security we require a 2<sup>nd</sup> factor to verify your login. This factor is currently provided via a third party, which specialises in these services. During our onboarding procedure, we already created an account for you. All you have to do is to follow our instructions in the onboarding email.

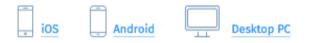

In addition to the apps for iOS, Android and Desktop (via Chrome), we also allow SMS-Token. In order to receive a SMS token, you have to request this via the link on the login dialogue.

SMS is only possible if you have not signed up for one of the other services.

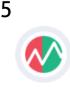

### Change or Reset your password

You can change your password for security reasons or reset it if you forget it.

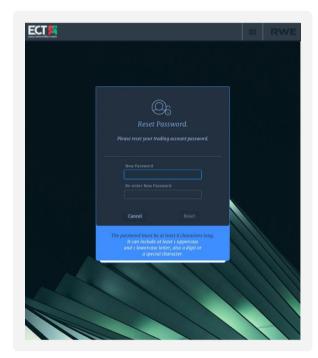

#### First time user

As a new user, you will be sent a temporary password as part of the onboarding process.

Once you have completed the first stage of access successfully, you will be instructed to reset the original password.

#### **Password reset**

In future, the reset password can be found in the settings menu in the general section accessible from the top.

|             | * |
|-------------|---|
| Workspace < |   |
| General     |   |
| Orders      |   |
| Monitor     |   |
|             |   |

Your password must satisfy the

following rules:

- >>> It must be at least eight characters long.
- It must contain at least one uppercase character.
- It must contain at least one lowercase character.
- It must contain at least one number or special character from the following list:
  ! @ # \$ % ^ & \* ? \_ ~ £()
- It must be different from the last 12 passwords.

Please note you cannot change your password more than once every 24 hours.

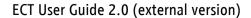

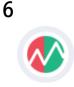

### Agree to our legal documents

The rules by which one must agree to abide by to use our services.

The first time you successfully log in, and subsequently, every time there is a new version of the Terms and Conditions or Data Protection document, you will be asked to accept the new terms before accessing the application.

#### **Terms and Conditions**

The latest version of our Ts & Cs is always accessible via the internet:

https://live.ect.energy/legal/terms\_of\_service\_en.ht ml

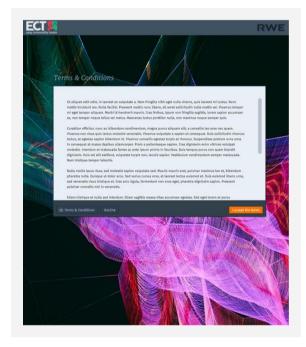

### **Data Protection Clause**

The latest version of our Data Protection Clause is always accessible via the internet: <u>https://live.ect.energy/legal/privacy\_policy\_en.html</u>

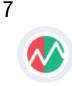

### The "Marketview"

### Is a grid with the streaming internal market data.

| Marketview ——    | Instrument Name —<br>Marketview | NBP  |              | Setting  | s & edit ( | grid -     |     | • ו    | Close grid<br>or when multiple instruments<br>are shown remove a single<br>instrument from Marketview |
|------------------|---------------------------------|------|--------------|----------|------------|------------|-----|--------|----------------------------------------------------------------------------------------------------|
| Column Names ——— | PRODUCT                         | СРТҮ | QTY          | BID      | ASK        | c          | QTY | СРТҮ — |                                                                                                    |
| Product Row      | • WD                            | W001 | 150          | ↓ 52.900 | 52.900     | <b>^</b> 1 | 150 | W001   | column can be<br>customised via settings                                                              |
| ſ                |                                 | W02B |              | ↑ 52.500 | 52.850     | <u>ተ</u> 1 |     | W02B   | ,                                                                                                    |
| Market Depth ——— |                                 | W02B |              | ↓ 52.900 | 54.250     | <b>^</b> 1 |     | W02B   |                                                                                                    |
|                  |                                 | W02B |              | ↓ 52.500 | 54.500     | <b>↓</b> 1 |     | W02B   |                                                                                                    |
|                  | DA                              | W003 | <b>*</b> 100 | ↑ 55.075 | 55.075     | <b>↓</b> 1 | 100 | W003   |                                                                                                    |
|                  | Nov 17 BOM                      | W02B | 25           | ↑ 53.800 | 54.250     | ¥          | 25  | W02B   | — Tenor Dividers                                                                                      |
|                  | Dec 17                          | W02B | 25           | ক 54.400 | 54.500     | ↑          | 25  | W02B   | Tento Dividers                                                                                        |
|                  | Jan 18                          | W02B | 25           | ↑ 55.600 | 55.790     | ≁          | 25  | W02B   |                                                                                                    |
|                  | Feb 18                          |      |              |          |            |            |     |        |                                                                                                    |
|                  | Mar 18                          |      |              |          |            |            |     |        |                                                                                                    |
|                  | Q1 18                           | WOS6 | 25           | ↓ 55.025 | 55.075     | ¥          | 25  | WOS6   | – Custom highlight on specific orders                                                                 |
|                  | Q2 18                           |      |              |          |            |            |     |        | Yours or desks                                                                                        |
|                  | Q3 18                           |      |              |          |            |            |     |        |                                                                                                    |
|                  | Q4 18                           |      |              |          |            |            |     |        |                                                                                                    |
|                  | Sum 18                          | W001 | 25           | ↓ 44.950 | 45.075     | ≁          | 25  | W001   |                                                                                                    |
|                  | Win 18                          | W000 | 25           | ↓ 52.400 | 52.550     | ۰          | 25  | W000   |                                                                                                    |
|                  | Sum 19                          | W02B | 25           | ↑ 42.925 | 43.220     | ¥          | 25  | W02B   |                                                                                                    |
|                  | Win 19                          | W001 | 25           | ↓ 50.400 | 50.450     | ↑          | 25  | W001   | <ul> <li>All or nothing order type indication.</li> </ul>                                             |
|                  | Sum 20                          | W02B | 25           | ক 40.466 | 41.500     | ¥          | 25  | W02B   |                                                                                                    |
|                  | Win 20                          | W02B | 25           | ↑ 45.406 | 49.500     | ¥          | 25  | W02B   |                                                                                                    |

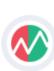

### Get Started – Directly after login

You can select from a predefined set of Marketviews to be ready for trading within seconds.

|      | Welcome to ECT.                                                                                                    |
|------|----------------------------------------------------------------------------------------------------|
| To g | et you up and running quickly, we have created<br>a set of default workspaces for you.                                                                 |
| P    | lease select from the below list of predefined<br>workspaces to get started.                                                                           |
|      | Gas All                                                                                                    |
|      | Gas DE Curve                                                                                                    |
|      | Gas DE Prompt                                                                                                    |
|      | Gas DE Intraday                                                                                                    |
|      | Gas Europe Curve                                                                                                    |
|      | Gas Europe Prompt                                                                                                    |
|      | Power DE Curve                                                                                                    |
|      | Power DE Intra H                                                                                                    |
|      | Power DE Intra QH                                                                                                    |
|      | ou prefer to create your own custom view, click on<br>' == ' on the top right of the header bar to launch<br>widgets or to create a custom Marketview. |

### ECT's homescreen

We created a homescreen which enables our users to create a Marketview within just one click. The list of templates shows a variety of typical Marketview compositions.

The list of templates is also available within the "Workspace" menu accessible from the navigation

bar. Here we show the templates as "Shared Workspaces" shared from *System*.

|             | 😑 💠 🦻 RW                                                     |
|-------------|--------------------------------------------------------------|
| Workspace 🤇 | Save current Workspace                                       |
| General     | Name Gas All (Copy) Set as default 🗸 🗸 🗸 🗸 🗸 🗸 🗸 🗸 🗸 🗸 🗸 🗸 🗸 |
| Orders      | Set as default<br>Share with others<br>Rename & Replace      |
| Monitor     | Cancel Save                                                  |
|             | Saved Workspaces UNTITLED — Gas All (Copy)                   |
|             | Shared Workspaces                                            |
|             | System 🗸                                                     |
|             | Gas DE Curve<br>Gas DE Prompt                                |
|             | Gas DE Intraday<br>Gas Europe Curve                          |
|             | Gas Europe Prompt<br>Power DE Curve                          |
|             | Power DE Intra H                                             |
|             |                                                              |

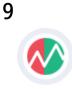

### Create your custom Marketview

You can create a custom Marketview with the desired instruments and products.

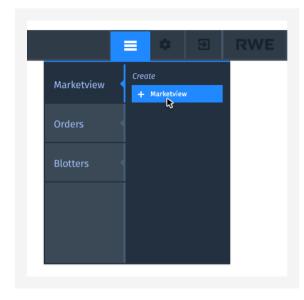

To launch the Marketview creator, click on the hamburger icon in the top right area of the application header bar.

| Create a product grid                    |  |
|------------------------------------------|--|
| To create a new grid select the required |  |

Create a Marketview will launch the creation screen with instructions on how to create a custom Marketview.

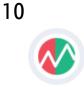

### Create a custom Marketview continued ...

You can create a custom Marketview with the desired instruments and products.

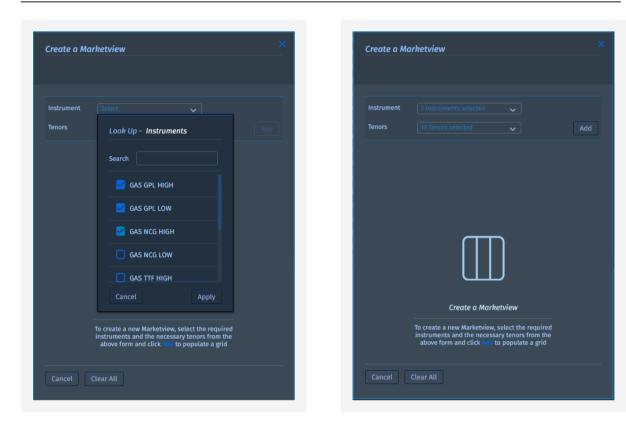

### Select instrument & tenors

The instrument lookup tool can be accessed via the dropdown menu, once selected the tenor lookup will display all possible corresponding tenors to the chosen instruments.

#### Add

Once you have selected the desired instruments and tenors the summary of what has been chosen is shown on the respective button. Now you are ready to add them.

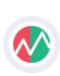

11

### Create a custom Marketview continued ...

You can create a custom Marketview with the desired instruments and products.

| Create a Market  |      |                 |     |     |
|------------------|------|-----------------|-----|-----|
|                  |      |                 |     |     |
|                  |      |                 |     |     |
| Instrument 3     |      |                 |     |     |
| Tenors 11        |      |                 |     | Add |
| GAS GPL HIGH     |      | ••••            | ••• |     |
| GAS GPL LOW      | × •C |                 | ••• |     |
| GAS NCG HIGH     |      |                 | ••• |     |
| Saturday         |      |                 |     |     |
| Sunday           |      | JUN 18          |     |     |
| Balance Of Week  |      | JUL 18          |     |     |
| Weekend          |      | <b>2</b> A00 10 |     |     |
| Balance Of Month |      |                 |     |     |
| Month            |      |                 |     |     |
| Quarter          |      |                 |     |     |
| Season           |      |                 |     |     |
| Year             |      |                 |     |     |
|                  |      |                 |     |     |
|                  |      |                 |     |     |

#### **Product selection**

The chosen instruments are listed with the ability to apply a custom colour, which appears as a bar below the instrument name.

#### Remove an instrument

The instruments can be removed via the "-" icon, this in some instances requires a review of the available tenors.

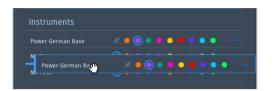

### Arrange instruments

To re-order the instruments, you can drag & drop to place to achieve the correct order.

#### Tenors

The selected tenors are listed in the left column and act as tabs revealing associated products. On selection, all products will be selected as default. However, you can unselect as necessary.

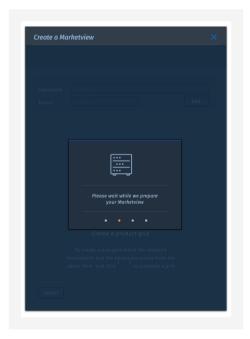

### **Build Marketview**

Once you have selected the desired instruments and tenors, click on the 'Build Marketview' button.

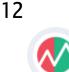

### Create a custom Marketview continued ...

You can create a custom Marketview with the desired instruments and products.

#### Marketview insitu

The new Marketview will be displayed below the application header, displaying all selected instruments across the top and their products on the left.

|           |      |     |        |     |      |  |  |  |      |  |  | GAS GF |  |  |      |    |
|-----------|------|-----|--------|-----|------|--|--|--|------|--|--|--------|--|--|------|----|
|           | CODE | QTY | BID    | QTY | CODE |  |  |  | CODE |  |  |        |  |  | CODE | QT |
|           |      |     | 19.625 |     |      |  |  |  |      |  |  |        |  |  |      |    |
|           |      |     |        |     |      |  |  |  |      |  |  |        |  |  |      |    |
|           |      |     |        |     |      |  |  |  |      |  |  |        |  |  |      |    |
|           |      |     |        |     |      |  |  |  |      |  |  |        |  |  |      |    |
|           |      |     |        |     |      |  |  |  |      |  |  |        |  |  |      |    |
|           |      |     |        |     |      |  |  |  |      |  |  |        |  |  |      |    |
| SATURDAY  |      |     |        |     |      |  |  |  |      |  |  |        |  |  |      |    |
| SUNDAY    |      |     |        |     |      |  |  |  |      |  |  |        |  |  |      |    |
|           |      |     |        |     |      |  |  |  |      |  |  |        |  |  |      |    |
| W/END     |      |     |        |     |      |  |  |  |      |  |  |        |  |  |      |    |
| BOM       |      |     |        |     |      |  |  |  |      |  |  |        |  |  |      |    |
|           |      |     |        |     |      |  |  |  |      |  |  |        |  |  |      |    |
|           |      |     |        |     |      |  |  |  |      |  |  |        |  |  |      |    |
| JUL 18    |      |     |        |     |      |  |  |  |      |  |  |        |  |  |      |    |
|           |      |     |        |     |      |  |  |  |      |  |  |        |  |  |      |    |
|           |      |     |        |     |      |  |  |  |      |  |  |        |  |  |      |    |
|           |      |     |        |     |      |  |  |  |      |  |  |        |  |  |      |    |
|           |      |     |        |     |      |  |  |  |      |  |  |        |  |  |      |    |
|           |      |     |        |     |      |  |  |  |      |  |  |        |  |  |      |    |
| WIN 19-20 |      |     |        |     |      |  |  |  |      |  |  |        |  |  |      |    |
|           |      |     |        |     |      |  |  |  |      |  |  |        |  |  |      |    |
|           |      |     |        |     |      |  |  |  |      |  |  |        |  |  |      |    |
|           |      |     |        |     |      |  |  |  |      |  |  |        |  |  |      |    |

Did you know that you can hide the navigation bar? Just go to the top of the application. There is a thin line which will turn "blue" to indicate that feature. A tool tip will also appear! Go for it and maximise your screen!

### **Edit Marketview**

You can edit a Marketview with the desired instruments and products.

| Marketview       | GAS GP | l HIGH |        |              |          | \$  |    |
|------------------|--------|--------|--------|--------------|----------|-----|----|
|                  |        | QTY    | BID    |              |          |     |    |
|                  |        |        | 44.02( | Switch to Ti | le View  |     |    |
| SATURDAY         | GPSTT  |        | 45.00( | Hide Colum   | n Header |     |    |
| SUNDAY           |        |        | 45.00( | Hide Code    |          |     |    |
| BOW              | GPSTT  |        | 45.00( | Edit Market  | view     |     |    |
| W/END            |        |        | 44.89( | Increase De  | oth Bu   |     |    |
| BOM              | GPSTT  |        | 45.00( | increase be  | .pcii by |     |    |
| MAY 18           | GPLTT  |        | 45.00( | Levels       |          |     |    |
|                  | GPLTT  |        | 45.000 | 46.530       |          |     | лт |
| JUN 18           | GPETT  |        |        |              |          |     |    |
| JUN 18<br>JUL 18 | GPLTT  |        | 45.000 | 46.000       |          | GPI |    |

### Settings

You can access the edit Marketview option from the settings icon on the top right of a Marketview.

| Edit Marketview                   | ×             |
|-----------------------------------|---------------|
|                                   |               |
| Instrument 3 Instruments selected |               |
| Tenors 10 Tenors selected         | × Add         |
| Instruments                       |               |
| GAS GPL HIGH 🥢 🔴 🕒 🌒 🌘            |               |
| GAS GPL LOW 🥢 🔴 🕒 🌒               | •••••         |
| GAS NCG HIGH                      |               |
|                                   | DA            |
| Day Ahead<br>Saturday             |               |
| Sunday                            |               |
| Balance Of Week                   |               |
| Weekend                           |               |
| Balance Of Month                  |               |
| Month                             |               |
|                                   |               |
| Cancel Clear All                  | Apply Changes |
|                                   | ApplyChanges  |

### Edit

Additional instruments can be added to the existing market grid in the "Edit Marketview" window.

Once you are happy with the amendments, click on the 'Apply Changes' button on the bottom right to action them.

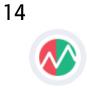

# Offer Depth

Expand and collapse offer book's depth to see/hide additional levels.

|            |                             | W001                               |                              | ♦ 52.900                                                                  | 52.900 🛧                    |                   | W001                 |
|------------|-----------------------------|------------------------------------|------------------------------|---------------------------------------------------------------------------|-----------------------------|-------------------|----------------------|
| Mouseove   | r reveals m                 | arket de                           | pth ico                      | ons                                                                       |                             |                   |                      |
| PRODUCT    |                             | СРТҮ                               | QTY                          | BID                                                                       | ASK                         | QTY               | СРТҮ                 |
| wD         | ✓ - +                       | W001                               | 150                          | ↓ 52.900                                                                  | 52.900 🛧                    | 150               | W001                 |
| -0         |                             |                                    |                              |                                                                           |                             |                   |                      |
| The add ic | on expands                  | s product                          | by a :                       | single ord                                                                | er book lev                 | /el               |                      |
|            |                             |                                    |                              |                                                                           |                             |                   |                      |
| WD         | · <b>~</b> − <mark>·</mark> | W001                               | 150                          | <b>v</b> 52.900                                                           | 52.900 🛧                    | 150               | W001                 |
| Market de  | oth increas                 | ed by a s                          | ingle                        | level at a t                                                              | ime                         |                   |                      |
| PRODUCT    |                             | СРТҮ                               | QTY                          | BID                                                                       | ASK                         | QTY               | СРТҮ                 |
| WD         | ×                           | W001                               | 150                          | ♦ 52.900                                                                  | 52.900 🛧                    | 150               | W001                 |
|            | -1                          | W02B                               |                              | <b>1</b> 52.500                                                           | 52.850 🛧                    |                   | W028                 |
| Market de  | oth increas                 | ed by mu                           | ultiple                      | levels                                                                    |                             |                   |                      |
| PRODUCT    |                             | СРТҮ                               | QTY                          | BID                                                                       | ASK                         | QTY               | СРТҮ                 |
|            | ×                           | W001                               | 150                          | ♦ 52.900                                                                  | 52.900 🕇                    | 150               | W001                 |
| WD         |                             | 2                                  |                              |                                                                           | 50.050                      |                   | W02B                 |
| WD         | -4                          | W02B                               |                              | <b>†</b> 52.500                                                           | 52.850 🛧                    |                   |                      |
| WD         | -4                          | W02B<br>W02B                       |                              | <ul><li>◆ 52.500</li><li>◆ 52.900</li></ul>                               | 52.850 <b>•</b>             |                   | W02B                 |
| WD         | - L                         |                                    |                              |                                                                           |                             |                   |                      |
|            | pth decreas                 | W02B<br>W02B                       | 150<br>150                   | <ul><li>↓ 52.900</li><li>↓ 52.500</li></ul>                               | 54.250 🛧                    |                   |                      |
|            | pth decreas                 | W02B<br>W02B                       | 150<br>150                   | <ul><li>↓ 52.900</li><li>↓ 52.500</li></ul>                               | 54.250 🛧                    |                   |                      |
| Market de  | pth decreas                 | W02B<br>W02B<br>se by a si         | 150<br>150<br>ngle le        | <ul> <li>✓ 52.900</li> <li>✓ 52.500</li> <li>evel</li> </ul>              | 54.250 <b>↑</b><br>54.500 ↓ | 150<br>150        | W02E<br>W02E<br>CPTY |
| Market de  | pth decreas                 | W02B<br>W02B<br>se by a si<br>CPTY | 150<br>150<br>ngle le<br>קדץ | <ul> <li>✓ 52.900</li> <li>✓ 52.500</li> <li>evel</li> <li>BID</li> </ul> | 54.250 ↑<br>54.500 ↓<br>ASK | 150<br>150<br>QTY | W02B<br>W02B         |

### Increase/ decrease depth

By default, the Marketview shows one level of offer book, i.e. the top of the offer range. You can expand the given offer range (per instrument/tenor intersection) by one additional level using the plus button.

Once the offer range is expanded, the second level of offer range will show the next best offers of ask and bid depth according to the matching engine's time price priority. You can collapse order book's depth using the minus button until the top of the order book is reached. You can collapse and expand all levels using the down and up arrow respectively. The arrows are disabled when there is a single level of the order book only.

> The number of displayed order book levels is restricted by the number of maximum levels of the actual order book.

|            | NBP  |                 |               |             |      |
|------------|------|-----------------|---------------|-------------|------|
|            | СРТҮ |                 | Switch to Til | e View      | ,    |
|            | W001 | ↓ 52.           | Hide Columr   | n Headers   | : 01 |
|            | W02B | 个 52.           | Hide Counte   |             | 28   |
|            | W02B | ↓ 52.           | Edit Marketv  |             | 2B   |
|            |      | ↓ 52.           | Edit Order M  | lonitor     | 2B   |
|            | W003 | 个 52.           | Increase De   | epth By     |      |
| Nov 17 BOM | W02B | 个 53.3          |               |             | 2В   |
|            | W02B | 个 54.           | Levels        | 4           | 28   |
|            | W02B | <b>个 55.6</b> 0 | 00 55.790 4   | î► 25       | W02B |
| Feb 18     |      |                 |               |             |      |
|            |      |                 |               |             |      |
| Q1 18      | WOS6 | ↓ 55.0          | 25 55.075 \   | 25          | WOS6 |
| Q2 18      |      |                 |               |             |      |
| Q3 18      |      |                 |               |             |      |
|            |      |                 |               |             |      |
| Sum 18     | W001 | ↓ 44.9          | 50 45.075 /   | <b>↑</b> 25 | W001 |
|            | W000 | ↓ 52.40         | 00 52.550     |             | W000 |
|            | W02B | 个 42.9          | 25 43.220     |             | W02B |
|            | W001 | ↓ 50.40         | 50.450        | <b>↑</b> 25 | W001 |
|            | W02B | 个 40.4          | 66 41.500 🗸   |             | W02B |
| Win 20     | W02B | 个 45.40         | 06 49.500 🗸   | 25          | W02B |
|            |      |                 |               |             |      |

### Increase offer depth on all products

To save time you can increase and decrease the depth levels of all products via the settings dropdown menu. A positive number will increase the depth displayed. A negative number will decrease the level of depth displayed.

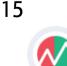

### Context menu

#### Accessed via a right click on your mouse.

| Marketvie |      | GAS TI    | FHIGH   |        |  | - 🌣 🗙 |
|-----------|------|-----------|---------|--------|--|-------|
|           |      |           |         |        |  |       |
| ROD       |      |           |         | 19.625 |  |       |
|           | Rem  | nove 'ROD | 26BKV   |        |  |       |
|           | Hide | e Column  | Headers |        |  |       |
|           | Hide | e Code    |         |        |  |       |
|           | Edit | Marketvi  | ew      |        |  |       |
| DA        |      |           |         |        |  |       |
| SATURDAY  |      |           |         |        |  |       |
| SUNDAY    |      |           |         |        |  |       |
| BOW       |      |           |         |        |  |       |
| W/END     |      |           |         |        |  |       |
| BOM       |      |           |         |        |  |       |
| MAY 18    |      | RWE       |         |        |  | RWE   |
| JUN 18    |      |           |         |        |  |       |
| JUL 18    |      |           |         |        |  |       |
| Q3 18     |      | RWE       |         | 18.330 |  | RWE   |
| Q4 18     |      |           |         |        |  |       |
| Q1 19     |      | RWE       |         |        |  | RWE   |
| WIN 18-19 |      | RWE       |         |        |  |       |
| SUM 19    |      |           |         |        |  |       |
| WIN 19-20 |      |           |         |        |  |       |
| 2019      |      |           |         |        |  | RWE   |
| 2020      |      |           |         |        |  |       |
| 2021      |      |           |         |        |  |       |

### Vital functions on demand

You can quickly edit an object or data by choosing commands directly from the context menu.

You can access Marketview's centric functions such as:

| <b>&gt;&gt;&gt;</b> | Remove | a Product |
|---------------------|--------|-----------|
|                     |        |           |

- Mide the Column Headers
- >>> Hide Counterparty Code

#### **Trend Arrows**

Top of the offer range bid and ask offers/prices will have a price trend arrow:

Up arrow will indicate that the corresponding top of range bid or ask prices have increased compared to the previous offer's price. The down arrow will indicate a decrease in the price. Arrows are transiently shown only on a change in price.

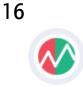

# Trigger an offer

### Raise an instant or a limit offer.

| Marketview | GAS TT | FHIGH |        |      |     |      |
|------------|--------|-------|--------|------|-----|------|
|            | CODE   | QTY   | BID    | ASK  | QTY | CODE |
| ROD        |        |       | 19.625 |      |     |      |
|            |        |       | 19.525 |      |     |      |
|            |        |       |        | 19.7 |     |      |
|            |        |       |        |      |     |      |
|            |        |       |        |      |     |      |
| DA         |        |       |        |      |     | RWE  |
| SATURDAY   |        |       |        |      |     |      |
| SUNDAY     |        |       |        |      |     |      |
| BOW        |        |       |        |      |     |      |
| W/END      |        |       |        |      |     |      |
| BOM        |        |       |        |      |     |      |
| MAY 18     | RWE    |       |        |      |     | RWE  |
| JUN 18     |        |       |        |      |     |      |
| JUL 18     |        |       |        |      |     |      |
| Q3 18      | RWE    |       |        |      |     | RWE  |
| Q4 18      |        |       |        |      |     |      |
| Q1 19      |        |       |        |      |     |      |
| WIN 18-19  | RWE    |       |        |      |     | RWE  |
| SUM 19     |        |       |        |      |     |      |
| WIN 19-20  |        |       |        |      |     |      |
| 2019       |        |       |        |      |     | RWE  |
|            |        |       |        |      |     |      |

#### Launch New Offer or Aggress Another

The offer ticket can be opened by clicking on buy or sell section of a product instance in the Marketview. The ticket can be opened even if there is no price for the product. You can also aggress offers initiated by others.

> The offer ticket has a smart focus. You can leave a ticket open all time and it will automatically adjust if you click on other offers in the grid.

|        | - ROD               |                        |
|--------|---------------------|------------------------|
| SELL   | price eur<br>19.525 | QUANTITY MW            |
|        | nt RWE Contract     |                        |
|        | TTF High            |                        |
|        |                     |                        |
|        |                     |                        |
|        |                     |                        |
| Cancel |                     | Trade Volume<br>105MWh |

ECT User Guide 2.0 (external version)

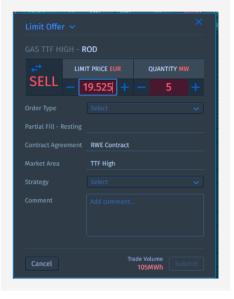

### Offer Type

Four limit order types are available.

- 1. Fill or Kill labelled as FOK
- 2. Immediate or Cancelled labelled as IOC
- 3. All or Nothing labelled as AON
- 4. Good till Cancelled labelled as GTC

One more thing: You can also manipulate price and quantity with the scroll wheel of your mouse. Just hover over the field and scroll.

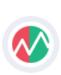

17

## Offers in Marketview

Customise your focus.

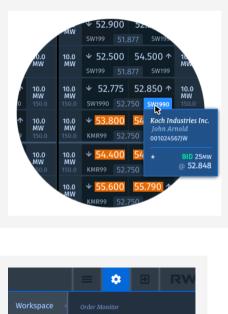

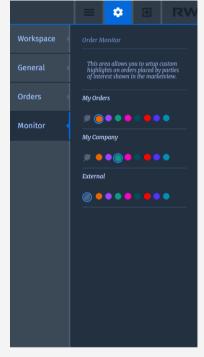

### In Marketview

The counterparty code is shown in the grid which represents the counterparty/desk of each offer. The name of the trader is only shown for the own counterparty. Offers from RWE will never contain the name of the trader managing the offer.

| Counterparty code | RWE270<br>R W E Ener<br>Sebastian I<br>001024567J |                          | Counterparty or Desk<br>Name of Trader<br>Order ID |
|-------------------|---------------------------------------------------|--------------------------|----------------------------------------------------|
| All or None Icon  | •*                                                | BID 25мw -<br>⊚ 52.848 - | Direction and Quantity<br>Limit Price              |

### Settings

To follow the progress of offers belonging to clients or desks of interest, you can apply custom colours to distinguish between them and other orders in the Marketview. Simply go to Settings/Monitor where you can apply a suitable colour to represent the offer.

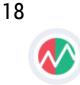

### Add-On: Focus Offer

Use the "Focus Order" feature to cherry-pick an order from the market depth.

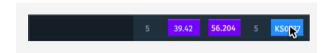

### From Marketview

If you have increased the depth which is shown in Marketview by some steps or even to the full extend, you will be able to see offers that are different from the general offer range (e.g. AON). If you find an offer within the depth that attracts your interest you will be able to aggress this specific offer by pointing the courser onto the offer and click right. From the menu which opened you can choose the "Aggress with Focus Offer" function.

After selecting this option the order ticket opens with the depth already present and a highlight on the counterparty code. This indicates that you are not aggressing a set of offers in the offer range, but a specific offer.

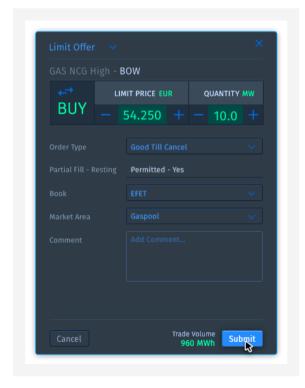

ECT User Guide 2.0 (external version)

### From offer ticket

If you already have a ticket open, you can also select a specific offer directly from the ticket. In order to do so, you have to click on the counterparty code of that specific offer on the very right hand side of the table, which shows the depth, on the offer ticket.

|     | I - ROD          |              |     |  |        |        |                |
|-----|------------------|--------------|-----|--|--------|--------|----------------|
| €.  | PRICE EUR        | QUANTITY     |     |  |        |        |                |
| BUY | 19.715           | - 20         |     |  |        |        |                |
|     |                  |              |     |  |        | 19.700 | RWE            |
|     | nent RWE Contrac |              |     |  | 19.712 | 19.715 | RWE            |
|     | TTF High         |              |     |  |        |        | RWE            |
|     |                  |              |     |  |        | 19.750 | RWE            |
|     |                  |              |     |  |        |        | RWE            |
|     |                  |              |     |  |        | 19.780 | RWE            |
|     |                  |              |     |  |        | 19.850 | RWE            |
|     |                  |              |     |  |        | 20.000 | RWE            |
|     |                  |              |     |  |        | 20.075 | RWE            |
|     |                  |              |     |  |        | 20.100 | RWE            |
|     |                  | Trade Volume |     |  |        | 20.200 | RWE            |
|     |                  | 420MWh       | Buy |  |        |        | Max Qt<br>70MV |

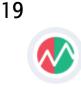

# Offer Management from Grid

Update, withdraw, cancel and takeover offers.

# Manage your and your colleagues' offers from the grid

Users are able to select all offers owned by them or their colleagues from the grid. A single click is enough. A tickets always opens as not editable.

| Fills 0  |                      |                          |
|----------|----------------------|--------------------------|
|          | GH - W/END           |                          |
| SELL     | LIMIT PRICE EUR      | QUANTITY MW              |
| SELL     |                      |                          |
|          | GTC                  |                          |
|          | sting Permitted - Re | esting                   |
|          | ment Test Contract   |                          |
|          | NCG High             |                          |
| Comment  |                      |                          |
| Withdraw |                      | Trade Volume<br>1,440MWh |

An offer can be edited in "LIVE" or in "WITHDRAWN" mode. To edit the order the user has to click on the pencil icon in the top right corner of the ticket.

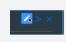

All executed changes have to be accepted by clicking of "Apply Changes". If someone applies changes to the ticket who was not owner of the ticket before, he/she becomes the new owner.

| Discard Changes | Trade Volume<br>1,440MWh | Apply Changes |
|-----------------|--------------------------|---------------|
|                 | Cancel Order             |               |
|                 |                          |               |

After applying changes, the ticket will show a notification indicating that changes have been applied.

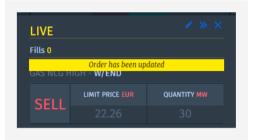

If editing is performed in "LIVE" mode the offer will match with the "old" price until the updates have been applied!

All changes of an offer are shown on the ticket in the "History" tab, which is accessible via the extend ticket button next to pencil icon.

Next to the "History" tab the user can select the "Fills Done" tab, which will show all fills done while the offer was resting in "LIVE" mode in the system.

| 6MW     | Updated |  | Sebastian Held |  |
|---------|---------|--|----------------|--|
|         |         |  | Rudiger Weritz |  |
|         |         |  | Sebastian Held |  |
| FY MW   |         |  |                |  |
| 0 +     |         |  |                |  |
|         |         |  |                |  |
|         |         |  |                |  |
|         |         |  |                |  |
|         |         |  |                |  |
|         |         |  |                |  |
|         |         |  |                |  |
|         |         |  |                |  |
|         |         |  |                |  |
|         |         |  |                |  |
|         |         |  |                |  |
|         |         |  |                |  |
|         |         |  |                |  |
|         |         |  |                |  |
| 1212700 |         |  |                |  |
| langes  |         |  |                |  |
|         |         |  |                |  |
|         |         |  |                |  |

ECT User Guide 2.0 (external version)

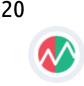

# Offer Management from Offer Blotter

Manage your own and your colleagues' offers from the offer blotter and be always aware of the status of each and every offer.

|   |  |  |  |  |  | Manage Orders |  | ∠   ९ ≡ ⊠ |  |
|---|--|--|--|--|--|---------------|--|-----------|--|
|   |  |  |  |  |  |               |  |           |  |
| • |  |  |  |  |  |               |  |           |  |
|   |  |  |  |  |  |               |  |           |  |
| • |  |  |  |  |  |               |  |           |  |
| • |  |  |  |  |  |               |  |           |  |
| • |  |  |  |  |  |               |  |           |  |
| • |  |  |  |  |  |               |  |           |  |

To configure an Offer Blotter into the workspace, it has to be started from the hamburger menu.

|            | = | ¢ | 8 |
|------------|---|---|---|
| Marketview |   |   |   |
| Blotters   |   |   |   |
| About      |   |   |   |

| Ord |      | Active |       |  |
|-----|------|--------|-------|--|
|     |      |        |       |  |
| •   | LIVE |        | 100.0 |  |
| •   | LIVE |        | 100.0 |  |
| •   | LIVE |        |       |  |
|     |      |        |       |  |

The Offer Blotter consists of three tabs:

- ACTIVE: shows orders with "LIVE" or "WITHDRAWN" status
- COMPLETED: shows orders with "CANCELLED" or "DONE" status
- UNSUCCESSFUL: shows orders in "FAILED" or "CANCELLED BY SYSTEM" status

| Manage Orders 💙   | Owner(s) All      | ~ Q ≡         | = = <b>o</b> × |
|-------------------|-------------------|---------------|----------------|
| DELIV START       | DELIV END         | TIME ZONE     | STRATEGY       |
| 01 Apr 2018 06:00 | 01 May 2018 06:00 | W. Europe Sta |                |

ECT User Guide 2.0 (external version)

Management of offers is also possible from the Offer Blotter. By double-clicking on single orders the already known trade ticket opens. By using right-click on an order, a dialogue opens with order management functions and a grouping function.

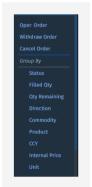

The "Manage Orders" drop down allows the user to manage a selection or all orders very easily. This can also act as a panic button in fast markets.

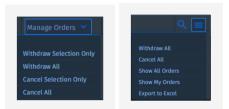

If the size of the blotter is reduced to a certain size, the manage orders functionalities are moved into the hamburger icon.

> Selection of a custom set of offers is done by holding CTRL + selecting the relevant offers.

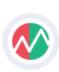

21

# Offer Blotter continued ...

Manage your and your colleagues' offers from the offer blotter and be always aware of the status of each and every offer.

# Customize the "Offer Blotter" to your needs

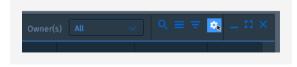

The blotter, if activated, is part of the workspace and by this part of the stored workspace. Any user can create his "own" blotter setup in order to meet his range of information needed or to have a standardized export format which can then be picked up by internal downstream systems.

In offer to configure your blotter, activate the menu by clicking on the cog icon in the blotter.

| UNIT  |  |
|-------|--|
| PRICE |  |
|       |  |
|       |  |
|       |  |

After selection of relevant columns, the blotter can further be customized. You are able to select a grouping by clicking on the filter icon.

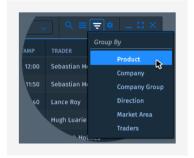

The hamburger icon on the left of the filter icon allows the user to select exporting.

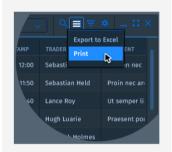

The menu is dynamic and displays options in context to the user's interaction in the blotter. This means that various options are shown, if certain rows have been selected from the blotter.

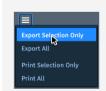

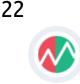

### **Trade Blotter**

See all trades in a customizable table that can also serve as simple way of extracting trade information for relevant post-trade processes.

|                 | Trades |       |                                     |  |               |                   |                   |                |            |
|-----------------|--------|-------|-------------------------------------|--|---------------|-------------------|-------------------|----------------|------------|
|                 |        |       |                                     |  |               |                   |                   |                |            |
|                 |        |       |                                     |  |               |                   |                   |                |            |
|                 |        |       |                                     |  |               |                   |                   |                |            |
|                 |        | 17.66 |                                     |  |               |                   |                   |                |            |
|                 |        | 22.05 |                                     |  |               |                   |                   |                |            |
|                 |        |       |                                     |  |               |                   |                   |                |            |
| CNT - 000010008 |        |       | GPL L - Gas - Seasons - Win 18 - 18 |  | Contract 1234 | 01 Jul 2018 06:00 | 01 Oct 2018 06:00 | Rudiger Weritz | Praesent q |

# Customize the "Trade Blotter" to your needs

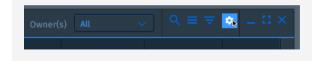

The blotter, if activated, is part of the workspace and by this part of the stored workspace. Any user can create his "own" blotter setup in order to meet his range of information needed or to have a standardized export format which can then be picked up by internal downstream systems.

In order to configure your blotter, activate the menu by clicking on the cog icon in the blotter.

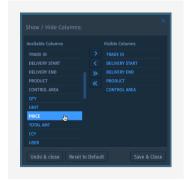

After selection of relevant columns, the blotter can further be customized. You are able to select a grouping by clicking on the filter icon.

|               | ,            | Ţ ♥ _ Ľ ×     |
|---------------|--------------|---------------|
| амр           | TRADER       |               |
| 12:00         | Sebastian He | Product       |
|               | Jebuscium    | Company       |
| 11:50         | Sebastian He | Company Group |
| 40            | Lance Roy    | Direction     |
|               | Hugh Luarie  | Market Area   |
| ilugii Luaire |              | Traders       |
|               | " Hol        | inca          |

The hamburger icon on the left of the filter icon allows the user to select between printing or exporting.

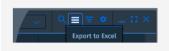

The menu is dynamic and displays options in context to the user's interaction in the blotter. This means that various options are shown, if certain rows have been selected from the blotter.

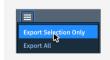

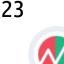

### **Toast Notification**

Instant notifications inform you on the actions.

### Stay on track of your trading by instant notifications

In addition to the information which can be retrieved from the blotters, toast notification are the direct way of getting information on the status of your order.

The system currently supports a basic set of notifications that are shown only to the person responsible for the respective offer:

- >>> DONE: order was successfully executed/aggressed.
- *FILL DONE*: order is resting with possibility to be partially filled and a fill took place.
- **REJECTED:** order was rejected by the system. This can take place when your limit is not sufficient any more.
- >>> FAILED: order was not able to match based on configuration (FOK, IOC).
- >>> CANCELLED BY SYSTEM: an action was performed by the system that led to a cancellation of the order for security reason.

| 📄 🗳 🤁                         | RWE                     |
|-------------------------------|-------------------------|
| ✓ DONE Dec 18                 | 13:22:00                |
| BUY 10.0MW @ 15.675 EUR       | Trade Vol <b>87,600</b> |
| CANCELLED BY SYSTEM -Dec 18-  |                         |
| -BUY 10.2MW @ 15.650 EUR-     | -Trade Vol 87,600       |
| WITHDRAWN Dec 18              |                         |
| BUY 10.2MW @ 15.650 EUR       | Trade Vol <b>87,600</b> |
| A REJECTED Dec 18             |                         |
| GTC - BUY 10.2MW @ 15.650 EUR | Trade Vol <b>87,600</b> |
| ✓ FILL DONE Dec 18            |                         |
| BUY 4MW @ 15.650 EUR          | Trade Vol <b>87,600</b> |
| FAILED Dec 18                 |                         |
| BUY 10.2MW @ 15.650 EUR       | Trade Vol <b>87,600</b> |

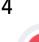

# **General & Offer Settings**

Customize and pre-define as much as possible via settings in order to simplify trading.

# ECT offers a set of settings to minimise on-the-fly action

In the settings menu you find "General" and "Orders" as two separated sections. In these two section you can configure settings that meet your main preferences.

### General settings

The "General" settings sections lets you define your preferred language and reset your current password.

If you select "Reset Password" the system will show you the "set a new password" dialogue which has been shown at your first login.

|             | •                     |
|-------------|-----------------------|
| Workspace < | Language              |
| General     | English V<br>Password |
| Orders      | Reset Password        |
| Monitor     |                       |
|             |                       |

### Offer settings

The "Orders" allows to predefine the portfolios per commodity that are mainly used for deal bookings. Furthermore, main trading area for power and a default strategy can be selected.

Selections will then be present when an order ticket is opened.

|             | •                   |                                         |  |  |  |
|-------------|---------------------|-----------------------------------------|--|--|--|
| Workspace < | Book to             | Book to                                 |  |  |  |
| General     | Gas<br>Power        | Portfolio Gas \vee<br>Portfolio Power 🗸 |  |  |  |
| Orders      | Market A            | rea                                     |  |  |  |
|             | Power               | Amprion 🗸                               |  |  |  |
| Monitor     | Strategy<br>Default |                                         |  |  |  |
|             |                     |                                         |  |  |  |
|             |                     |                                         |  |  |  |

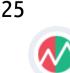

### Workspace Management

Create different workspaces and share them amongst your colleagues.

#### Your view, on any device!

ECT allows the user to store his/her workspaces on our servers. This feature creates the freedom to have the same view from any device and any browser.

After a workspace has been created, the user is able to save the current workspace via the settings menu. Saving has 3 features included:

- Set as default": the workspace is selected as default workspace and will be opened at any new session.
- Share with others": the workspace will be published to other users. If another user selects the shared workspace, a copy will be assigned to the user. By this no one is able to make changes to the shared workspace other than the user who shared it.
- "Rename & Replace": if activated the current name and the current state of the workspace will be overwritten. If a user wants to create a new workspace the tick box needs to be de-selected.

### Saved Workspaces

Saved workspaces are shown in "Saved Workspaces". If the user wants to open one of the saved workspaces, he/she just has to click on the name. If a workspace is not needed anymore or was not created on purpose, it can be deleted by clicking on the minus symbol.

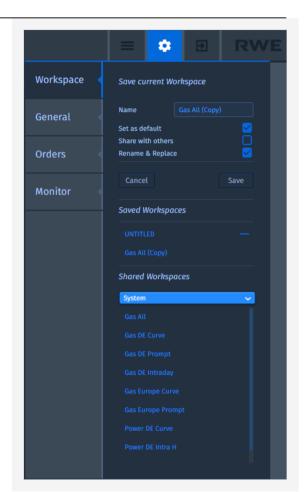

### **Shared Workspaces**

In order to open a shared workspace, the user first needs to select the user who owns the wanted workspace. After selecting the user, the system will present a list of all shared workspace by that user. The selection of a shared workspace will create a copy which is then own by the selecting user.

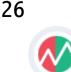

### About & Help

If you need guidance, please have a look here ...

### About

For various reasons the user needs to be aware of the version and the last update of the application. This is shown in the "About" section, which can be accessed via the mamburger menu. In addition to version and update information, the user will also find links to the latest versions of Ts&Cs, Data protection and Imprint.

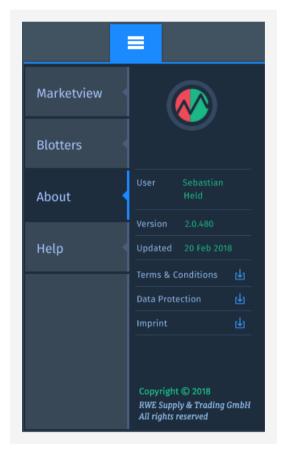

#### Help

We assume the user guide to be the initial source of help for any user. For this we also included some *"Frequently Asked Questions"* on the next pages. If the user guide does not solve your issue, please contact us.

|            | =                                                                                                    |
|------------|----------------------------------------------------------------------------------------------------|
| Marketview |                                                                                                    |
| Blotters   |                                                                                                    |
| About      |                                                                                                    |
| Help       | 24/7-Support<br>RWE Supply & Trading GmbH<br>Altenessener Straße 27<br>45141 Essen<br>+49 (0)201-5179-3300 |
|            | support@ect.energy                                                                                         |
|            | Business Support<br>RWE Supply & Trading GmbH<br>Altenessener Straße 27<br>45141 Essen                     |
|            | +49 (0)201-5179-3301<br>business@ect.energy                                                                |

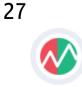

### **F**•A•Qs

Here are some of the common problems our customers encounter.

### I cannot reach live.ect.energy via my desktop. Instead I receive an error message.

Some problems are out of your reach. If you cannot get to live.ect.energy, it might be that your firewall settings prevent you from this. In this case please contact your IT and ask from activation by reconfiguration of Port XX.

### I'm trying to log in via live.ect.energy but the system rejects me from doing so. What is wrong?

If you are a newly onboarded customer it is possible that your initial password has expired. The initial password has a validity of 7 days. In this case please contact your technical support and ask for a reset of your password.

### I wanted to place an offer "GTC" but I cannot see it in the offer blotter as an active order?

Offers never get lost, so there might be a very good reason why you are not seeing your offer as an active offer.

In order to "find" your offer you should at first have a look in the other tabs of the offer blotter. It is possible that the offer is in the "Completed" tab. This would be that the offer rested in the offer range, but directly matched in terms of price and quantity to other offers in the offer range.

If your offer is not there, it could be in the "Unsuccessful" tab. It could be the case that your offer was unintentionally not submitted as a "GTC" offer. If the offer was submitted as an "FOK" or "IOC", there was no other offer or set of offers that match with your covet in terms of price and volume.

Bla? Blubb

Bla? Blubb

If this FAQ did not solve your problem, we are happy to help you. Please contact us:

Technical Support: ECT 24/7 Support support@ect.enery +49 - 201 - 5179 - 3300

Business Support: ECT Business Support Business@ect.energy +49 - 201 - 5179 - 3301

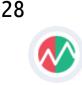

### Appendix: List of predefined Marketviews

Select one that suits your needs best and be ready within seconds!

### **Templates for GAS**

#### Gas All

Instruments: TTF High, NCG High, NCG Low, GPL High, GPL Low

<u>Products:</u> RoD, DayAhead, Saturday, Sunday, Weekend, BoM, Months, Quarters, Seasons, Years

#### Gas DE Curve

Instruments: NCG High, NCG Low, GPL High, GPL Low

<u>Products:</u> RoD, DayAhead, Saturday, Sunday, Weekend, BoM, Months, Quarters, Seasons, Years

#### Gas DE Prompt

<u>Instruments:</u> NCG High, NCG Low, GPL High, GPL Low

Products: RoD, DayAhead, Saturday, Sunday, Weekend, BoM

#### **Gas DE Intraday**

Instruments: NCG High, NCG Low, GPL High, GPL Low

<u>Products:</u> RoD, Current Hour, Hours

#### Gas Europe Curve

Instruments: TTF High, NCG High, NCG Low, GPL High, GPL Low

<u>Products:</u> RoD, Current Hour, Hours

#### Gas Europe Prompt

Instruments TTF High. NCG High, NCG Low, GPL High, GPL Low

Products:

RoD, Current Hour, Hours

### ECT User Guide 2.0 (external version)

### **Templates for POWER**

#### Power DE Curve

Instruments: German Power in Amprion, 50 Hertz, Tennet, TransnetBW

<u>Products:</u> Days, Weeks, Weekends, Months, Quarters, Years

#### Power DE Intra H

Instruments: German Power in Amprion, 50 Hertz, Tennet, TransnetBW

<u>Products:</u> Hours

#### Power Europe Intra H

Instruments: German Power (in Amprion, 50 Hertz, Tennet, TransnetBW), Belgium Power (in Elia), Dutch Power (in TennetNL)

<u>Products:</u> Hours

### Power DE Intra QH

Instruments: German Power in Amprion, 50 Hertz, Tennet, TransnetBW

<u>Products:</u> RoD, DayAhead, Saturday, Sunday, Weekend, BoM, Months, Quarters, Seasons, Years

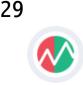

### Glossar

#### API

An **A**pplication **P**rogramming Interface serves as a connection point between different systems.

#### AON

All-Or-Nothing is an execution type which rests in the order book. AON does not allow for partial execution. It will rest in the order book until it is withdrawn, cancelled, executed or the underlying product is expired.

#### FOK

Fill-Or-Kill is an execution type which does not rest in the order book. FOK does not allow for partial execution.

#### GTC

**G**ood-**T**ill-**C**ancelled is an execution type which rests in the order book. GTC does allow for partial execution. It will rest in the order book until it is withdrawn, cancelled, executed or the underlying product is expired.

#### IOC

Immediate-**O**r-**C**ancelled is an execution type which does not rest in the order book. IOC does allow for partial execution.

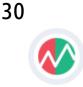